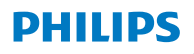

**Hear**Link 2

App ver. 1.0 per iOS e Android

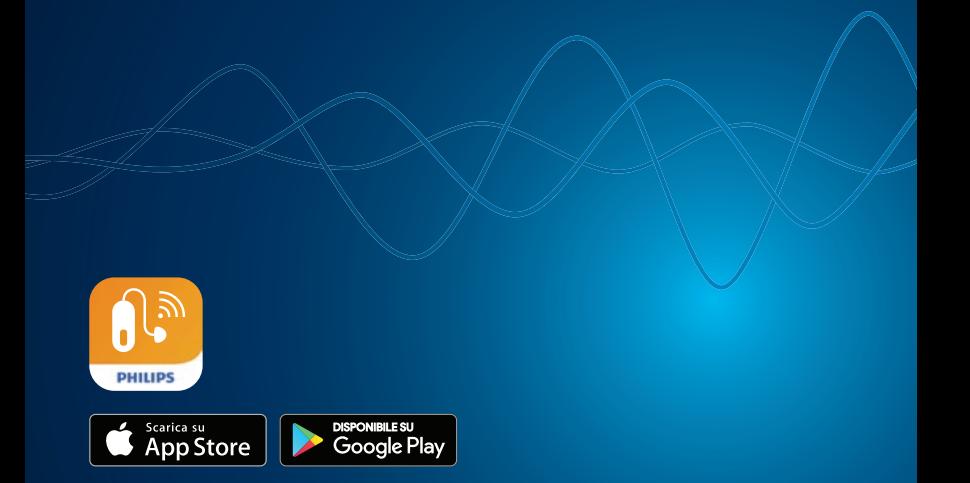

# Istruzioni per l'Uso

### **Indice**

#### **[Informazioni](#page-2-0)**

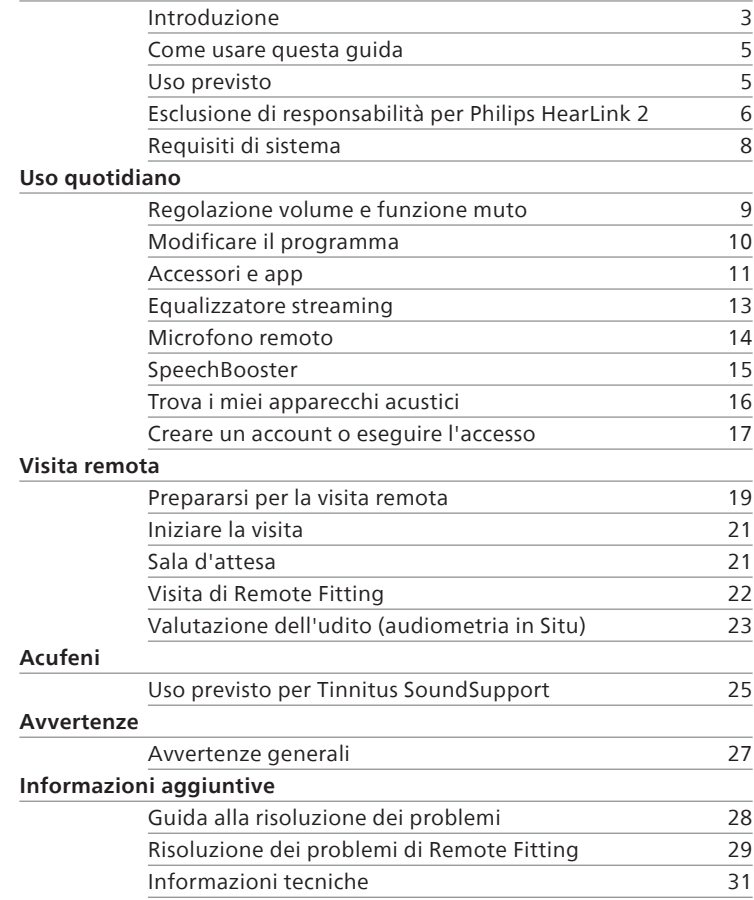

### <span id="page-2-0"></span>**Introduzione**

Le seguenti istruzioni per l'uso si riferiscono a [Philips HearLink 2](DBF_140_App) versione 1.0.0 o successive.

[Philips HearLink 2](DBF_140_App) agevola il controllo delle impostazioni audio degli apparecchi acustici e permette di controllare il suono trasmesso. L'app consente inoltre di comunicare a distanza con il proprio professionista dell'udito.

La funzione [Remote Fitting](DBF_020_RC) dell'app permette di effettuare visite di controllo comodamente da casa, vedere e ascoltare il proprio professionista dell'udito e inviare messaggi di testo durante la visita remota. La funzione [Remote Fitting](DBF_020_RC) consente inoltre la comunicazione fra apparecchi acustici e professionista dell'udito tramite una connessione Internet stabile. In alcuni casi, potrebbe essere necessario partecipare a visite di controllo presso lo studio del proprio audioprotesista.

Prima di utilizzare l'app, leggere attentamente il libretto, compresa la sezione **Avvertenze**. In questo modo sarà possibile usare al meglio l'app.

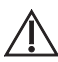

#### **Avvertenze**

 $'$ ! Il testo contrassegnato da un simbolo di avvertimento deve essere letto prima di utilizzare l'app.

Il termine dispositivi presente in questa guida, si riferisce a dispositivi Apple iOS, ad esempio un iPhone o iPad, o Android™, come un telefono o un tablet.

L'applicazione funziona su dispositivi Apple iOS o Android. Aggiornare sempre l'app alla versione compatibile più recente. Aggiornare inoltre il proprio dispositivo all'ultima versione del sistema operativo iOS o Android.

Apple, il logo Apple, iPhone, iPad, e iPod touch sono marchi depositati di Apple Inc., registrati negli Stati Uniti e in altri Paesi.

In caso di ulteriori domande sull'uso dell'app, contattare il proprio professionista dell'udito.

Alcune impostazioni dipendono dall'adattamento effettuato dal professionista dell'udito.

#### **La guida fornisce indicazioni in merito a:**

- Introduzione all'app
- Utilizzo dell'app sul dispositivo

**Informazioni** | Uso quotidiano | Visita remota | Acufene | Avvertenze | Ulteriori informazioni |

### <span id="page-4-0"></span>**Come usare questa guida**

Scaricare l'app sul dispositivo *prima* di seguire le procedure in questa guida.

Per utilizzare la maggior parte delle funzioni dell'app, occorre associare gli apparecchi acustici al proprio dispositivo. Per assistenza in merito all'associazione fra dispositivi e apparecchi acustici, visitare: [hearingsolutions.philips.com/support/how-to](DBF_181_Pairing)[faq/](DBF_181_Pairing)

In caso di utilizzo della funzione [Remote Fitting](DBF_020_RC), seguire le procedure della sezione **Visita remota** della guida in ordine cronologico. Nella maggior parte dei casi, le procedure sono le stesse per tutti i dispositivi in entrambi i sistemi operativi (Apple iOS e Android).

### **Uso previsto**

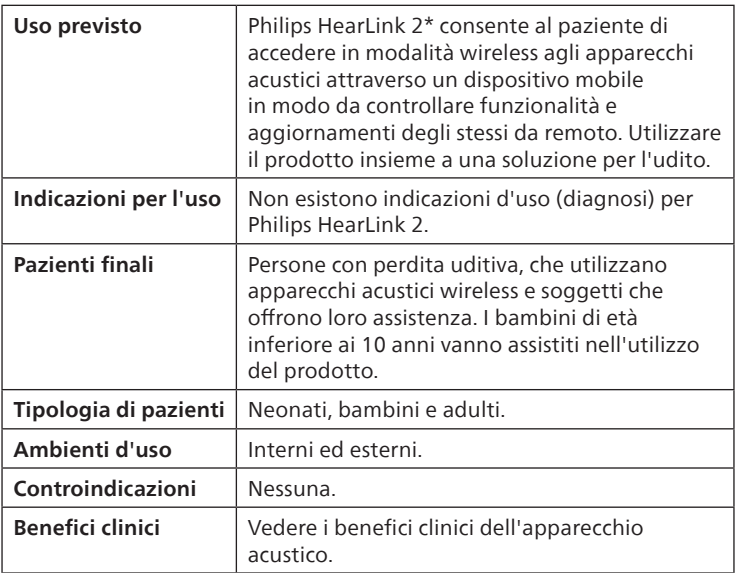

\*[Philips HearLink 2](DBF_140_App) è un accessorio di un dispositivo medico (apparecchio acustico wireless).

### <span id="page-5-0"></span>**Esclusione di responsabilità per [Philips HearLink 2](DBF_140_App)**

Il produttore non si assume alcuna responsabilità circa le conseguenze derivanti dall'utilizzo dell'app in maniera difforme a uso previsto o indicazioni.

Il professionista dell'udito è responsabile dell'adattamento eseguito tramite l'app.

Il produttore non è responsabile dell'adattamento dell'apparecchio acustico.

Il produttore si riserva il diritto di sospendere l'assistenza per l'app senza alcun preavviso.

#### **AVVERTENZE IMPORTANTI**

La funzione [Remote Fitting](DBF_020_RC) dell'app permette di contattare il proprio professionista dell'udito, che invia le impostazioni aggiornate agli apparecchi acustici. Qualora non fosse possibile effettuare tutte le modifiche in remoto, sarà necessaria una visita presso lo studio del professionista dell'udito.

L'app deve essere utilizzata solo dal paziente dell'apparecchio acustico o da persone addette alla sua assistenza o da professionisti dell'udito. È opportuno impedire a terzi di controllare l'app.

L'apparecchio acustico potrebbe non connettersi al cellulare a causa di interferenze sul segnale, batteria scarica, distanza eccessiva tra i due dispositivi, ecc. Se si verifica questo inconveniente e il funzionamento dell'apparecchio acustico risulta compromesso, si consiglia di riavviarlo.

Per maggiori dettagli sulle funzionalità degli apparecchi acustici, consultare le istruzioni per l'uso specifiche.

Il professionista dell'udito è responsabile dell'ottenimento della licenza necessaria all'uso della funzione [Remote](DBF_020_RC)  [Fitting](DBF_020_RC) con i pazienti.

Per qualsiasi ulteriore domanda sull'uso dell'app, contattare il proprio professionista dell'udito.

### <span id="page-7-0"></span>**Requisiti di sistema**

Per utilizzare l'app, sono necessari:

- Apparecchi acustici compatibili con tecnologia Bluetooth® Low Energy\*
- Un dispositivo iOS o Android compatibile\*
- Per i dispositivi Apple iOS
	- { Sistema operativo iOS versione 15.0 o successive. Per scoprire la versione di iOS installata sul proprio iPhone o iPad, aprire: **Impostazioni > Generali > Informazioni su > Versione software**
- Per i dispositivi Android
	- <sup>o</sup> Sistema operativo Android versione 8.0 o successive. Per scoprire la versione di Android installata sul proprio dispositivo, aprire: **Impostazioni > Informazioni sul telefono > Informazioni sul software**
- Per utilizzare la funzione [Remote Fitting:](DBF_020_RC) Una connessione Internet stabile adatta allo streaming video e audio, con una velocità minima raccomandata di 1 Mbps (upload/ download)

\*Per verificare la compatibilità, visitare il sito: [hearingsolutions.philips.com/compatibility](DBF_170_CompatibilityURL)

### <span id="page-8-0"></span>**Regolazione volume e funzione muto**

È possibile modificare contemporaneamente il volume su entrambi gli apparecchi acustici o separatamente in ciascun apparecchio acustico.

La modifica del volume si applica solo al programma selezionato.

#### **Accedere ai controlli di volume e disattivazione dell'audio**

- Nella barra delle schede, toccare **Suono**.
- A. Indicatore del livello del volume. Il valore **0** è il volume iniziale prescritto e impostato dal proprio professionista dell'udito.
- B. Per aumentare o diminuire il volume, spostare i cursori verso l'alto o verso il basso o premere i pulsanti +/-.
- C. Per passare dal controllo del volume di uno o di entrambi gli apparecchi acustici, [toc](IMG_010_Picture)care il pulsante del cursore  $\left| \rightarrow \leftarrow \right|$
- D. Per disattivare o attivare i microfoni dell'apparecchio acustico, toccare il pulsante di disattivazione dell'audio.
- E. Barra delle schede
- F. Barra di navigazione
- G. Selettore dei programmi

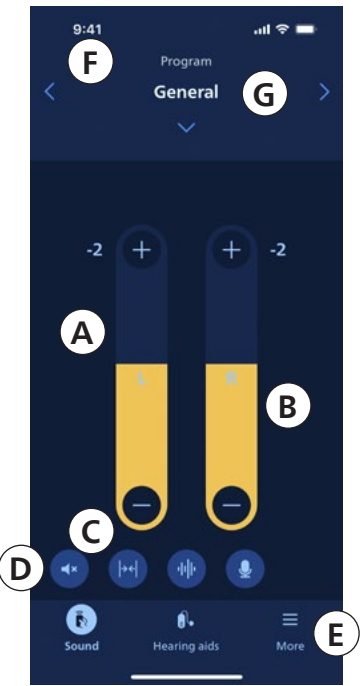

### <span id="page-9-0"></span>**Modificare il programma**

Un programma è una regolazione del suono preimpostata per gli apparecchi acustici. Ciascun programma è ottimizzato per ambienti sonori specifici o sorgenti sonore remote.

Il volume viene regolato in modo indipendente per ciascun programma.

#### **Modificare il programma**

- 1. Nella barra delle schede, toccare **Suono**.
- Nella barra di navigazione, nel selettore dei programmi. toccare la freccia verso il basso per vedere i programmi disponibili.
- 3. Toccare il programma desiderato per selezionarlo.

È possibile inoltre passare da un programma all'altro toccando le frecce destra e sinistra nella barra di navigazione.

Il professionista dell'udito può definire fino a quattro diversi programmi di ascolto durante la sessione di adattamento.

Potrebbero essere disponibili anche programmi aggiuntivi per [TV Adapter,](DBF_180_TVAdapter) [AudioClip](DBF_150_AudioClip) e/o Tinnitus SoundSupport™.

### <span id="page-10-0"></span>**Accessori e app**

Se gli apparecchi acustici sono stati associati a uno o più dispositivi [\(TV Adapter](DBF_180_TVAdapter) e/o [AudioClip\)](DBF_150_AudioClip), i programmi corrispondenti saranno disponibili nel selettore dei programmi.

### **[TV Adapter](DBF_183_TVEdu)**

Se gli apparecchi acustici sono associati a [TV Adapter](DBF_180_TVAdapter), è possibile utilizzare l'app per controllare il suono trasmesso dalla TV agli apparecchi acustici.

### **[AudioClip](DBF_150_AudioClip)**

[AudioClip](DBF_150_AudioClip) consente di effettuare telefonate in vivavoce e trasmettere il suono da qualsiasi dispositivo Bluetooth agli apparecchi acustici. [AudioClip](DBF_150_AudioClip) funziona anche come microfono remoto.

#### **Regolare il volume dell'audio trasmesso dai dispositivi associati**

- 1. Nella barra delle schede, toccare **Suono**.
- 2. Nella barra di navigazione, nel selettore dei programmi, toccare la freccia verso il basso, quindi **[TV Adapter](DBF_183_TVEdu)** o **[AudioClip](DBF_150_AudioClip)**.
- 3. Nella barra di navigazione, toccare la scheda **Streaming**.
- 4. Spostare i cursori verso l'alto o verso il basso.

#### **Regolare il volume del suono esterno rilevato dagli apparecchi acustici**

- 1. Nella barra di navigazione, toccare la scheda **Ambiente circostante**.
- 2. Spostare i cursori verso l'alto o verso il basso.

#### **Passare da una sorgente di streaming all'altra**

In caso di più TV e dispositivi compatibili ([TV Adapter](DBF_183_TVEdu)) associati agli apparecchi acustici, è possibile utilizzare l'app per passare da una sorgente di streaming all'altra.

- 1. Nella barra delle schede, toccare **Suono**.
- 2. Nella barra di navigazione, nel selettore dei programmi, toccare la freccia verso il basso, quindi **[TV Adapter](DBF_183_TVEdu)**.
- 3. In basso, so[pra la](IMG_020_Picture) barra delle schede, toccare il pulsante **Dispositivi** . Il dispositivo evidenziato è quello attualmente in streaming.
- 4. Dall'elenco, toccare la sorgente di streaming desiderata.

#### **Rinominare un dispositivo collegato**

- 1. In basso, sopra la barra delle schede, il pulsante **Dispositivi** .
- 2. Toccare l'icona della matita per il dispositivo da rinominare.<br>3. Nella casella di testo, inserire il nome desiderato.
- Nella casella di testo, inserire il nome desiderato.
- 4. Fare clic su **Salva**.

### <span id="page-12-0"></span>**Equalizzatore streaming**

L'equalizzatore streaming permette di regolare l'intensità delle bande di frequenza per l'audio trasmesso in streaming da dispositivi mobili, [TV Adapter](DBF_180_TVAdapter) e/o [AudioClip.](DBF_150_AudioClip)

L'equalizzatore streaming non è disponibile nei programmi per acufeni.

#### **Nota**

Il pulsante dell'equalizzatore streaming è sempre visibile sui dispositivi Apple e Android selezionati. Su tutti gli altri dispositivi Android, il pulsante viene visualizzato alla prima trasmissione dell'audio dal telefono o da altri dispositivi collegati.

#### **Regolare l'equalizzatore streaming**

- 1. Nella barra delle schede, toccare **Suono**.
- 2. Sopra la barra delle schede, al centro, toccare il pulsante dell'equalizzatore streaming ·
- 3. Spostare i cursori verso l'alto o verso il basso.
	- **Bassi** consente di equalizzare i toni bassi.
	- **Medi** consente di equalizza i toni della gamma media.
	- **Alti** consente di equalizzare i toni alti.

Le impostazioni predefinite sono sempre 0 dB e l'intervallo è compreso tra +6 dB e -12 dB.

### <span id="page-13-0"></span>**Microfono remoto**

La funzionalità permette di utilizzare iPhone o iPad come microfoni remoti.

Ad esempio, è possibile posizionare il proprio iPhone vicino a una persona che parla in una stanza e il suono verrà trasmesso agli apparecchi acustici.

Il microfono remoto non è disponibile nei programmi per acufeni, [AudioClip](DBF_150_AudioClip) o [TV Adapter.](DBF_183_TVEdu)

#### **Attivare o disattivare il microfono remoto**

- 1. Nella barra delle schede, toccare **Suono**.
- 2. Nel selettore dei programmi, toccare la freccia verso il basso e selezionare uno dei programmi generali.
- 3. [In](IMG_040_Picture) basso, sul lato destro, toccare il pulsante del microfono  $Q$ , quindi selezionare l'interruttore.

#### **Nota**

La funzionalità del microfono remoto è attualmente disponibile solo per i dispositivi Apple.

### <span id="page-14-0"></span>**SpeechBooster**\*

SpeechBooster permette di concentrarsi sul parlato in ambienti rumorosi. Se attivata, la funzione migliora il parlato sopprimendo le sorgenti sonore non vocali provenienti da dietro e dai lati.

#### **Attivare e disattivare SpeechBooster**

• Sopra la barra delle schede, a destra, toccare il pulsante di SpeechBooster  $\langle \cdot \rangle$ , quindi attivare l'interruttore.

La funzione si disattiva in caso di modifica del programma, apertura del cassettino batteria/posizionamento degli apparecchi acustici nel caricabatterie o riconnessione degli apparecchi acustici.

#### **Nota**

<sup>\*</sup>Il nome esatto della funzione SpeechBooster dipende dagli apparecchi acustici in uso. La funzione SpeechBooster è disponibile solo per alcuni apparecchi acustici. Per ulteriori informazioni, contattare il proprio professionista dell'udito.

### <span id="page-15-0"></span>**Trova i miei apparecchi acustici**

In caso di smarrimento degli apparecchi acustici, l'app può visualizzare, su una mappa, l'ultima posizione nota degli apparecchi acustici associati quando l'app era in funzione.

#### **Ritrovare gli apparecchi acustici smarriti**

- 1. Nella barra delle schede, toccare **Apparecchi acustici**.
- 2. Toccare **Trova i miei apparecchi acustici**.

Le icone degli apparecchi acustici indicano la distanza di ciascun apparecchio acustico collegato.

Sulla mappa, il contrassegno verde indica che esiste una connessione tra l'apparecchio acustico e il dispositivo.

Il contrassegno rosso indica che la connessione è stata persa. Toccare l'icona per visualizzare data, ora e posizione dell'ultima connessione.

Per risultati ottimali, tenere l'app attiva (in uso attivo o in esecuzione in background).

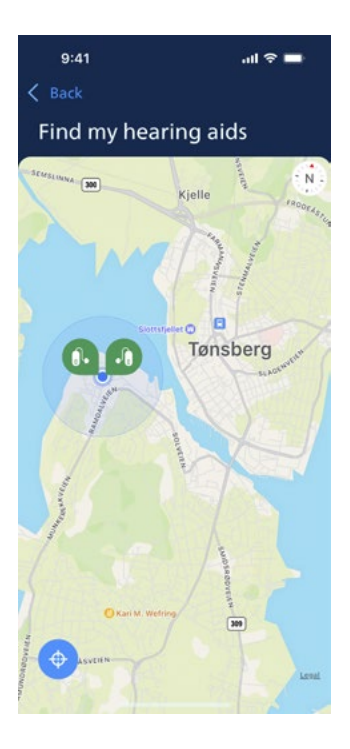

### <span id="page-16-0"></span>**Creare un account o eseguire l'accesso**

Per utilizzare alcune funzioni dell'app, occorre creare un account o accedere con le proprie credenziali utente esistenti.

Se si è già registrati ad altri servizi [Philips](DBF_030_BR), è possibile utilizzare le stesse credenziali per accedere al proprio account.

È possibile creare un account utilizzando il proprio ID Apple, Facebook o le proprie credenziali Google o il proprio indirizzo e-mail.

#### **Accedere con credenziali esistenti**

- 1. Nel dispositivo, nella barra delle schede, toccare **Altro**.
- 2. Nella schermata **Altri vantaggi**, toccare **Il mio profilo**.
- 3. Toccare **ACCEDI**.
- 4. Seguire le indicazioni dell'app.
- 5. Nella schermata **Hai effettuato l'accesso**, toccare **VAI ALL'APP.**
- 6. In caso di utilizzo della funzione **[Remote Fitting](DBF_020_RC)**, proseguire alla sezione *Prepararsi per la visita remota* del libretto.

#### **Creare un account**

#### **Utilizzando il proprio ID Apple, Facebook o Google**

- 1. Nel dispositivo, nella barra delle schede, toccare **Altro**.
- 2. Nella schermata **Altri vantaggi**, toccare **Il mio profilo**.
- 3. Toccare **CREA ACCOUNT**.
- 4. Seguire le indicazioni dell'app.

#### **Creare un account o eseguire l'accesso (continua) Utilizzando un indirizzo e-mail**

- 1. Nel dispositivo, nella barra delle schede, toccare **Altro**.
- 2. Nella schermata **Altri vantaggi**, toccare **Il mio profilo**.
- 3. Toccare **CREA ACCOUNT**.
- 4. Nel campo indirizzo e-mail, inserire il proprio indirizzo e-mail. Selezionare **CONTINUA**.

5. Nella casella di posta elettronica, individuare l'e-mail **Benvenuto nella nostra app** ricevuta e fare clic sul pulsante **Verifica indirizzo e-mail**.

A questo punto si verrà indirizzati a una pagina Web in cui creare una password nel campo **Password** .Si tratta della password per accedere all'app.

- 6. Inserire nuovamente la password nel campo **Conferma nuova password**. Selezionare **CONTINUA**. A questo punto si verrà reindirizzati a una pagina che informa che l'account è stato correttamente creato e che è necessario tornare all'app sul dispositivo ed effettuare l'accesso.
- 7. Chiudere il browser Web, tornare all'app e seguire le indicazioni della stessa.

### <span id="page-18-0"></span>**Prepararsi per la visita remota**

- Collegare il dispositivo all'alimentazione o assicurarsi che il dispositivo sia completamente carico.
- Assicurarsi che gli apparecchi acustici siano associati al dispositivo.
- Abilitare il Bluetooth sul dispositivo.
- Posizionarsi in un'area in cui sia presente una connessione Internet stabile.
- Inserire nuove batterie negli apparecchi acustici per assicurarsi che sia alimentato. Nel caso si utilizzino apparecchi acustici ricaricabili, verificare che siano carichi. Accertarsi di avere a portata di mano il caricabatterie qualora fosse necessario riavviare l'apparecchio acustico.

In alternativa, è possibile riavviare manualmente l'apparecchio acustico ruotando su OFF e poi su ON.

#### **Nota**

Per mantenere una connessione stabile e affidabile per la durata della visita remota, l'apparecchio acustico deve avere batterie nuove o completamente cariche.

- Disattivare qualsiasi tipo di modalità di risparmio energetico sul proprio telefono/tablet.
- Arrestare altre app in esecuzione per evitare disturbi.

#### **Durante la visita, non:**

- Posizionare l'apparecchio acustico a più di 3 metri dal dispositivo.
- Spegnere l'apparecchio acustico.
- Disattivare il Bluetooth sul dispositivo.
- Abilitare la modalità aereo sull'apparecchio acustico o sul dispositivo.
- Spegnere il dispositivo.
- Passare dalla connessione Wi-Fi alla connessione dati.
- Chiudere l'app o passare a un'altra app.
- Attivare qualsiasi tipo di modalità di risparmio energetico della batteria sul dispositivo.

### <span id="page-20-0"></span>**Iniziare la visita**

Una volta consultato l'elenco di controllo **Prepararsi per la visita remota** nella pagina precedente, avviare la funzione [Remote Fitting](DBF_020_RC) nell'app.

Se non si dispone di un account o non è stato effettuato l'accesso, seguire i passaggi della sezione **Creare un account o eseguire l'accesso** del libretto prima di procedere.

#### **Iniziare la visita [Remote Fitting](DBF_020_RC)**

- 1. Nella barra delle schede, toccare **Altro**.
- 2. Nella schermata **Altri vantaggi**, in alto, toccare **[Remote](DBF_020_RC)  [Fitting](DBF_020_RC)**.
- 3. Nella schermata **[Remote Fitting](DBF_020_RC)**, in basso, toccare **VAI ALLA VISITA**\*.
- 4. Nella schermata**Connetti i tuoi apparecchi acustici**, toccare **CONNETTI**.
- 5. Nelle seguenti schermate **Prima della visita**, seguire le indicazioni dell'app e toccare **CONTINUA** ogni volta che viene richiesto.
- Se gli apparecchi acustici non sono associati al dispositivo, si verrà indirizzati alla schermata **Associa gli apparecchi acustici**.

#### **In questo caso:**

• Fare clic su **ASSOCIA** e seguire i passaggi a schermo per associare il dispositivo agli apparecchi acustici.

### **Sala d'attesa**

• Nella schermata **Sala d'attesa**, attendere che il professionista dell'udito si connetta e si unisca alla visita. Nell'attesa, verrà visualizzata la propria immagine in streaming.

**\*** Se si utilizza l'app per la prima volta, leggere e accettare la nota sulla privacy e sui dati. Per attivare i servizi nell'app, toccare ACCETTO.

### <span id="page-21-0"></span>**Visita di Remote Fitting**

Quando accetta la visita remota, il professionista dell'udito viene visualizzato sullo schermo in video streaming.

- A. **Fotocamera:** accendere/spegnere la propria telecamera.
- B. **Audio:** attivare/disattivare l'audio.
- C. **Chat:** scrivere un messaggio di testo al professionista dell'udito.

#### **Apparecchi acustici connessi**

Quando il professionista dell'udito stabilisce una connessione remota agli apparecchi acustici, le icone **L** e **R** passano da verde lampeggiante a fisso.

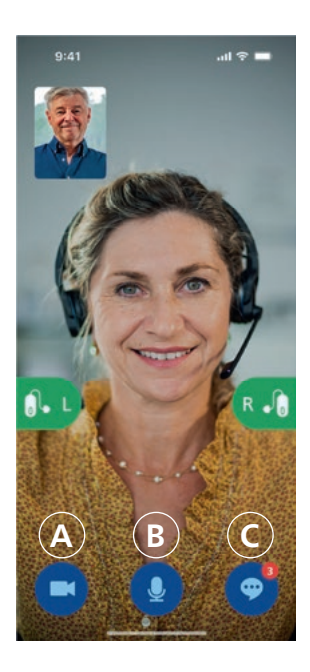

### <span id="page-22-0"></span>**Valutazione dell'udito (audiometria in Situ)**

Questa è una funzione opzionale di [Remote Fitting,](DBF_020_RC) che permette al professionista dell'udito di verificare da remoto eventuali cambiamenti nella perdita dell'udito e di calibrare di conseguenza le impostazioni degli apparecchi acustici.

#### **Al fine di garantire un'efficace valutazione dell'udito**

- Assicurarsi di trovarsi in un ambiente silenzioso, con rumore di fondo debole o assente. Un eccessivo rumore di fondo può influire sui risultati, dovendo potenzialmente ripetere la valutazione dell'udito.
- Indossare i propri apparecchi acustici correttamente e come suggerito nel corso del primo adattamento.
- Non spegnere o disaccoppiare i propri apparecchi acustici durante la visita.

#### **AVVERTENZA IMPORTANTE**

Se la connessione Internet viene interrotta durante la visita di valutazione dell'udito, si riceverà una notifica sullo schermo e l'app tenterà di ristabilire la connessione.

#### **Segnale acustico negli apparecchi acustici dopo la perdita della connessione a Internet**

• Rimuovere e riavviare i propri apparecchi acustici, se l'audio è disattivato o stanno ancora riproducendo suoni.

In alcuni casi, durante una visita [Remote Fitting,](DBF_020_RC) l'app entra in modalità di ripristino e aggiorna gli apparecchi acustici con le impostazioni più recenti del professionista dell'udito.

#### **Applicazione delle impostazioni**

Quando il professionista dell'udito carica nuove impostazioni o configurazioni negli apparecchi acustici, le icone **L** e **R** cambiano colore e lampeggiano in arancione.

#### **Salvataggio delle impostazioni**

Quando le nuove impostazioni vengono salvate correttamente negli apparecchi acustici, le icone **L** e **R** cambiano colore e diventano nuovamente e costantemente verdi.

#### **Riavvio degli apparecchi acustici**

Quando il paziente e il professionista dell'udito decidono di terminare la visita, il professionista dell'udito riavvia gli apparecchi acustici (attraverso lo **spegnimento** e la **riaccensione**). Se abilitati, gli apparecchi acustici suonano una melodia o un motivetto.

#### **Fine della visita**

Quando il professionista dell'udito termina la visita e viene visualizzata la schermata **Visita terminata**, selezionare **OK**. A questo punto, è possibile iniziare a utilizzare gli apparecchi acustici.

### <span id="page-24-0"></span>**Uso previsto per Tinnitus SoundSupport**

Tinnitus SoundSupport, parte di un programma di gestione dell'acufene, è uno strumento che genera suoni in grado di fornire un sollievo temporaneo ai pazienti affetti da acufene.

La funzione è destinata agli adulti (sopra i 18 anni).

Tinnitus SoundSupport si rivolge ai professionisti dell'udito abilitati (audiologi, specialisti in otorinolaringoiatria e audioprotesisti), esperti nella diagnosi e nel trattamento di acufene e delle perdite uditive. L'adattamento di Tinnitus SoundSupport deve essere eseguito da professionisti dell'udito in grado di gestire l'acufene.

Tinnitus SoundSupport è un generatore di suoni che può essere integrato negli apparecchi acustici. Programmi appositamente progettati presenti negli apparecchi acustici consentono di riprodurre vari suoni che possono aiutare a distogliere l'attenzione dall'acufene.

Durante la sessione di adattamento, il professionista dell'udito può attivare il Tinnitus SoundSupport in uno o più programmi. Questo e altri programmi sono accessibili nella parte alta dello schermo.

Per ulteriori informazioni sulle limitazioni d'uso di questi programmi, leggere le istruzioni per l'uso degli apparecchi acustici o contattare il proprio professionista dell'udito.

#### **Nota**

La funzione Tinnitus SoundSupport è disponibile solo nell'app se la funzione per acufeni è stata attivata da un professionista dell'udito negli apparecchi acustici.

### **Tinnitus SoundSupport**

#### **Selezionare il programma per acufeni con suoni di sollievo**

- 1. Nella barra delle schede, toccare **Suono**.
- 2. Nella barra di navigazione, nel selettore dei programmi, toccare la freccia verso il basso, quindi toccare il programma per acufeni da utilizzare.

Per maggiori informazioni sui programmi, fare riferimento alla sezione **Modificare il programma**.

#### **Regolare il livello del suono di sollievo dall'acufene**

- 1. Nella barra di navigazione, toccare la scheda **Mascheratore**.
- 2. Spostare i cursori verso l'alto o verso il basso.

È possibile eseguire l'operazione separatamente per ciascun apparecchio acustico o contemporaneamente per entrambi gli apparecchi acustici.

Per maggiori informazioni sul controllo del volume, fare riferimento alla sezione **Modificare il volume**.

#### **Regolare il volume del suono esterno rilevato dagli apparecchi acustici**

- $9:41$  $\mathbf{m} \approx \mathbf{m}$ Program **Tinnitus** Masker Surroundings  $-2$  $-2$ T. R  $|_{\text{rel}}$  $=$ More
- 1. Nella barra di navigazione, toccare la scheda **Ambiente circostante**.
- 2. Spostare i cursori verso l'alto o verso il basso.

## <span id="page-26-0"></span>**Avvertenze generali**

Per la propria sicurezza e per garantire un uso corretto, consultare le seguenti avvertenze generali prima di utilizzare il dispositivo. Consultare un professionista dell'udito in presenza di un funzionamento inaspettato o incidenti gravi con il dispositivo durante l'uso o a causa dello stesso. Il professionista dell'udito potrà fornire assistenza per gestire tali problemi e, se necessario, comunicare tali eventi al produttore e/o alle altre autorità locali.

L'utilizzo dell'app potrebbe distrarre il paziente in situazioni che richiedono la piena concentrazione. È bene essere sempre vigili sull'ambiente circostante quando si utilizza l'app.

### <span id="page-27-0"></span>**Guida alla risoluzione dei problemi**

Il documento di istruzioni per l'uso contiene indicazioni dettagliate sull'utilizzo dell'app. In caso di comportamento inaspettato durante l'utilizzo dell'app o in caso di domande non contemplate in questo documento, consultare la sezione Risoluzione dei problemi all'interno dell'app.

#### **Accedere alla sezione Risoluzione dei problemi**

- 1. Nella barra delle schede, toccare **Altro**.
- 2. Nella schermata **Altri vantaggi**, al centro, toccare **Aiuto e assistenza**.
- 3. Nella sezione **Aiuto e assistenza** in alto, toccare **Risoluzione dei problemi**.

### <span id="page-28-0"></span>**Risoluzione dei problemi di [Remote Fitting](DBF_020_RC)**

#### **Riesco a vedere solo la mia immagine e non quella del professionista dell'udito.**

- 1. Avvisare il professionista dell'udito che non si riesce a vederlo. Il professionista dell'udito proverà ad aggiornare la connessione video.
- 2. Attendere qualche istante, in genere lo streaming video viene ristabilito automaticamente.

#### **Cosa devo fare se ricevo una telefonata durante la visita [Remote Fitting?](DBF_020_RC)**

Si consiglia di rifiutare le telefonate durante la visita [Remote](DBF_020_RC)  [Fitting](DBF_020_RC).

#### **Cosa devo fare se la connessione Internet smette di funzionare improvvisamente?**

Il tentativo di riconnessione è automatico. Se la riconnessione non va a buon fine, sarà possibile scegliere **CONCLUDI VISITA**

#### **Durante la visita sono uscito e poi rientrato dall'app. Potrei aver creato qualche problema?**

Quando l'app non è attiva, il professionista dell'udito non può vedere il paziente e potrebbe sembrargli che il paziente abbia un problema di connessione.

#### **Ho qualche problema durante la visita con il professionista dell'udito, ad esempio il segnale video non è stabile.**

Quasi sicuramente ciò può dipendere dall'instabilità della connessione Internet. Si consiglia di ripetere la visita con una migliore connessione Internet.

#### **La visita si è conclusa all'improvviso senza un'intesa reciproca con il professionista dell'udito.**

• Provare a riconnettersi alla visita o contattare il professionista dell'udito.

#### **Le impostazioni nel mio apparecchio acustico non possono essere ripristinate:**

- 1. Assicurarsi di aver abilitato il Bluetooth sul dispositivo.
- 2. Assicurarsi di inserire batterie nuove o che il proprio apparecchio acustico ricaricabile sia completamente carico.
- 3. Assicurarsi che l'apparecchio acustico sia associato al telefono o al tablet.
- 4. Riavviare l'app.

L'app controlla se l'apparecchio acustico funziona correttamente. In alcuni casi, l'app passa alla modalità di ripristino e aggiorna l'apparecchio acustico con le ultime impostazioni dal professionista dell'udito. Seguire le indicazioni dell'app. Se non si dovesse ancora riuscire a ripristinare le impostazioni dell'apparecchio acustico, contattare il professionista dell'udito.

### <span id="page-30-0"></span>**Informazioni tecniche**

Di seguito sono indicate le definizioni possibilmente presenti nelle istruzioni per l'uso e nella schermata **Informazioni sull'app** per [Philips HearLink 2](DBF_140_App):

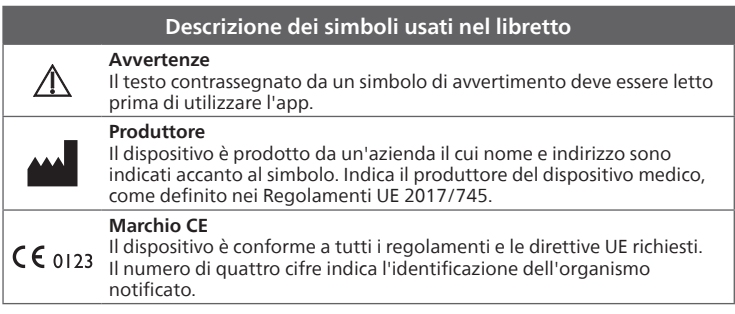

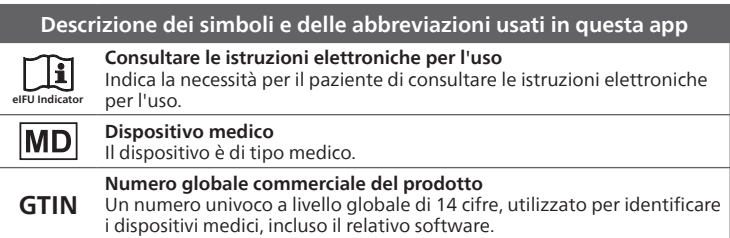

Questo dispositivo medico è conforme al Regolamento sui dispositivi medici (UE) 2017/745.

La dichiarazione di conformità è disponibile presso la sede centrale:

[SBO Hearing A/S](DBF_210_HQ) [Kongebakken 9](DBF_220_Street) [DK-2765 Smørum](DBF_230_City) [Denmark](DBF_240_Country) [hearingsolutions.philips.com](DBF_250_ConformityURL)

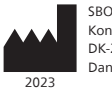

SBO Hearing A/S Kongebakken 9 DK-2765 Smørum Danimarca

#### hearingsolutions.philips.com

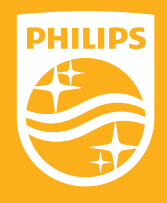

Philips e lo stemma a scudo di Philips sono marchi registrati di Koninklijke Philips N.V. e sono utilizzati su licenza. Questo prodotto è stato realizzato da o per SBO Hearing A/S ed è venduto sotto la sua responsabilità, SBO Hearing A/S è il garante di questo prodotto.